# **SERVICE MANUAL**

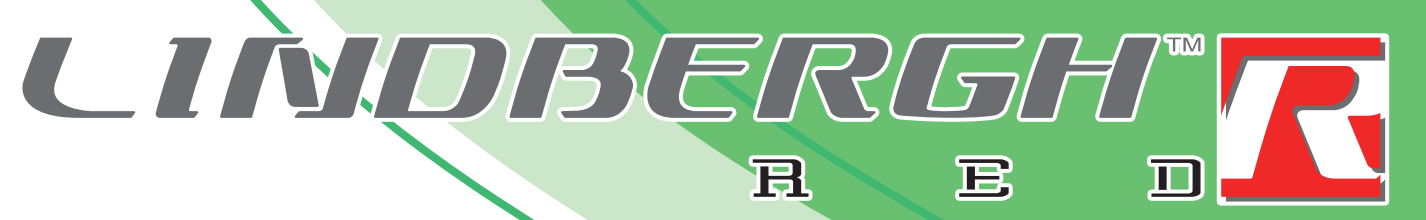

• Before using this product, read this manual carefully to understand the

contents herein stated.

© SEGA Suite 3a, Oaks House, 12/22 West Street, Epsom, Surrey. **KT18 7RG. United Kingdom.**<br>Tel: +441372 731820. Fax: +441372 731849

• After reading this manual, be sure to keep it near the product or in a convenient place for easy reference when necessary.

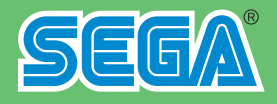

<u>ana a</u>

## **IMPORTANT**

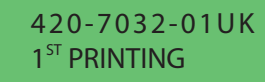

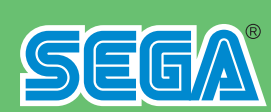

SEGA AMUSEMENTS EUROPE LIMITED

## **TABLE OF CONTENTS**

BEFORE USING THE PRODUCT, BE SURE TO READ THE FOLLOWING: **TABLE OF CONTENTS** 

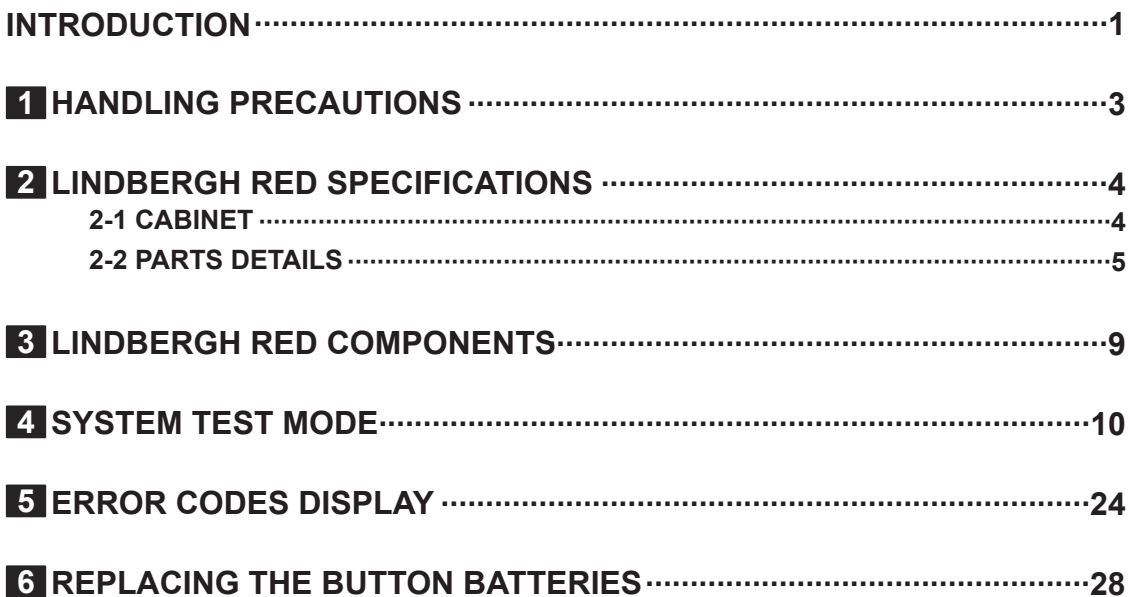

### **(1) Use of GPL/LGPL software**

This product uses GPL/LGPL software.

This means that customers who purchase this product can freely obtain, alter and pass-on the source code for this software (hereafter referred to as "the source code").

Downloaded this software is an indication of the customer's agreement to the GPL/LGPL contract of use and thus the download and all subsequent use of the source code is the full responsibility of the customer.

Furthermore this source code and the download service are provided totally as-is, with no guarantees of effectiveness, completeness, usefulness or reliability, and our company offers no support concerning this source code.

#### **GPL/LGPL Contract Site**

URL: http: //www.fsf.org/licenses/gpl.html URL: http: //www.fsf.org/licenses/lgpl.html

Customers using this product who wish to obtain this source code should enter the following password on the website below to download it.

URL: http: //amproduct-softlicense.sega.jp/ ID: amsoftwebdl Password: segaamhd1

#### **(2) Licensed Software Other Than GPL/LGPL**

At the web site given above, the Company gives notice of information on licensed software other than GPL/LGPL based on stipulations by the copyright holders. Please note, however, that the Company cannot answer inquiries pertaining to this software.

## **INTRODUCTION**

This manual is intended to provide detailed descriptions together with all the necessary information covering the general operation of electronic assemblies, electro-mechanicals, servicing control, spare parts, etc. for the product, **"LINDBERGH RED."**

This manual is intended for the owners, personnel and managers in charge of operation of the product. Operate the product after carefully reading and sufficiently understanding the instructions.

In the unlikely event that the product does not function correctly, DO NOT allow anyone other than a technician to touch the internal system. Turn off power to the machine, making sure to unplug the electrical cord from the outlet, and contact the office listed in the manuals for each game or the point-of-purchase for this product.

Use of this product is unlikely to cause physical injuries or damages to property. However, points that require special attention are indicated by thick underlining, the word "IMPORTANT" and the symbol below.

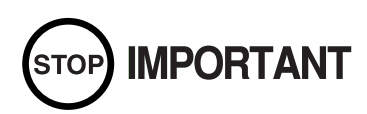

**Indicates important information that, if ignored, will result in the mishandling of the product and cause faulty operation and damage to the product.**

### **SEGA AMUSEMENTS EUROPE, LTD.**

Suite 3a, Oaks House 12-22, West Street, Epsom, Surrey, KT18 7RG, United Kingdom

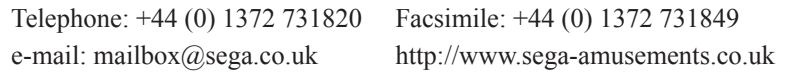

### **Definition of 'Site Maintenance Personnel or Other Qualified Individuals'**

## **AWARNING**

**Procedures not described in this manual or marked as 'to be carried out by site maintenance personnel or other qualified professionals' should not be carried out by personnel without the necessary skill or technology. Work carried out by unqualified persons may cause serious accidents, including electrocution.**

Parts replacement, maintenance inspections and troubleshooting should be carried out by site maintenance personnel or other qualified professionals. This manual includes directions that potentially dangerous procedures should only be carried out by professionals with the appropriate specialized knowledge.

The 'site maintenance personnel or other qualified professionals' mentioned in this manual are defined as follows:

#### **Site maintenance personnel:**

Persons with experience in maintaining amusement equipment, vending machines, etc., working under the supervision of the owner/operator of this product to maintain machines within amusement facilities or similar premises by carrying out everyday procedures such as assembly, maintenance inspections, and replacement of units/ expendable parts.

#### **Activities to be carried out by site maintenance personnel:**

Amusement equipment/vending machine assembly, maintenance inspection and replacement of units/expendable parts.

#### **Other qualified professionals:**

Persons employed by amusement equipment manufacturers, involved in design, production, testing or maintenance of amusement equipment. Should have graduated from technical school or hold similar qualifications in electrician/ electronics/mechanical engineering.

#### **Activities to be carried out by other qualified professionals:**

Amusement equipment/vending machine assembly, repair/adjustment of electrical/electronic/mechanical parts.

## **1 HANDLING PRECAUTIONS**

## AWARNING

- **• To prevent electric shock or IC Board malfunctioning, be sure to turn off the power for the cabinet when installing or removing the IC Board.**
- **• Extraneous matter such as dust on the IC Board can cause the IC Board to generate heat and result in a fire due to short circuit, etc. Ensure the IC Board surfaces are always kept clean.**
- **• Keep the IC board well cooled. The LINDBERGH RED board case is provided with ventilating fans. Do not block the air outlets of these fans. Also do not place anything closely to the LINDBERGH RED board case. Failure to observe these instructions may cause an overheating and fire.**
- **• Use the LINDBERGH RED board with the SEGA specified cabinet and the power cable. Using it with the non-specified cabinet or the power cable may cause an overheating and fire.**

# STOP **IMPORTANT**

- **• Be sure to connect the IC Board and connectors completely. Insufficient insertion can damage IC Board, etc.**
- **• For the IC Board circuit inspection, only the use of Logic Tester is permitted. The use of ordinary testers is not permitted as these can damage the IC Board.**
- **• Do not subject the IC Board to static electricity when installing the IC Board in the cabinet or when connecting wire harness connectors to the IC Board.**
- **• When soldering buttons, etc. to the wire harnesses, be sure to remove the wire harnesses from the IC Board so as not to subject the IC Board to heat.**
- **• Using LINDBERGH RED without the Shield Case can cause electric wave trouble. Be sure to use LINDBERGH RED together with the accessory Shield Case.**
- **• Some parts are the ones designed and manufactured not specifically for this game machine. The manufacturers may discontinue, or change the specifications of, such general-purpose parts. If this is the case, Sega cannot repair or replace a failed game machine whether or not a warranty period has expired.**

## **2 LINDBERGH RED SPECIFICATIONS**

## **2-1 CABINET**

- Use the LINDBERGH RED board with the SEGA specified cabinet.
- When using the NAOMI CABINET, NET CITY, NEW NET CITY or BLAST CITY cabinets, you must acquire the correct kits, including the special power supply, and modify the cabinet correctly for LINDBERGH RED use.

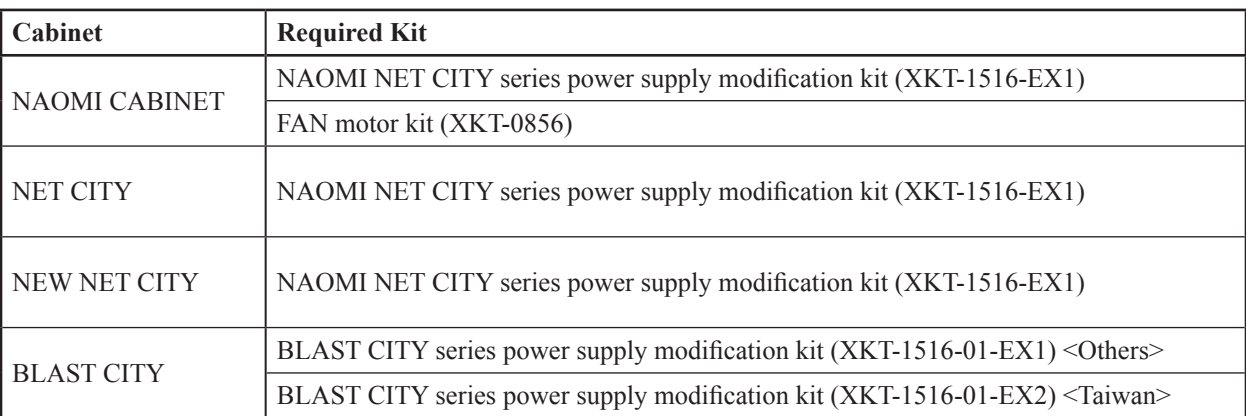

*NOTE: The contents herein described are subject to change without notice.*

## **2-2 PARTS DETAILS**

### **BOARD CASE**

- 
- (2) Intake vent (Do not block or cover.)
- (3) Exhaust vent (Do not block or cover.)
- (4) Board number
- 

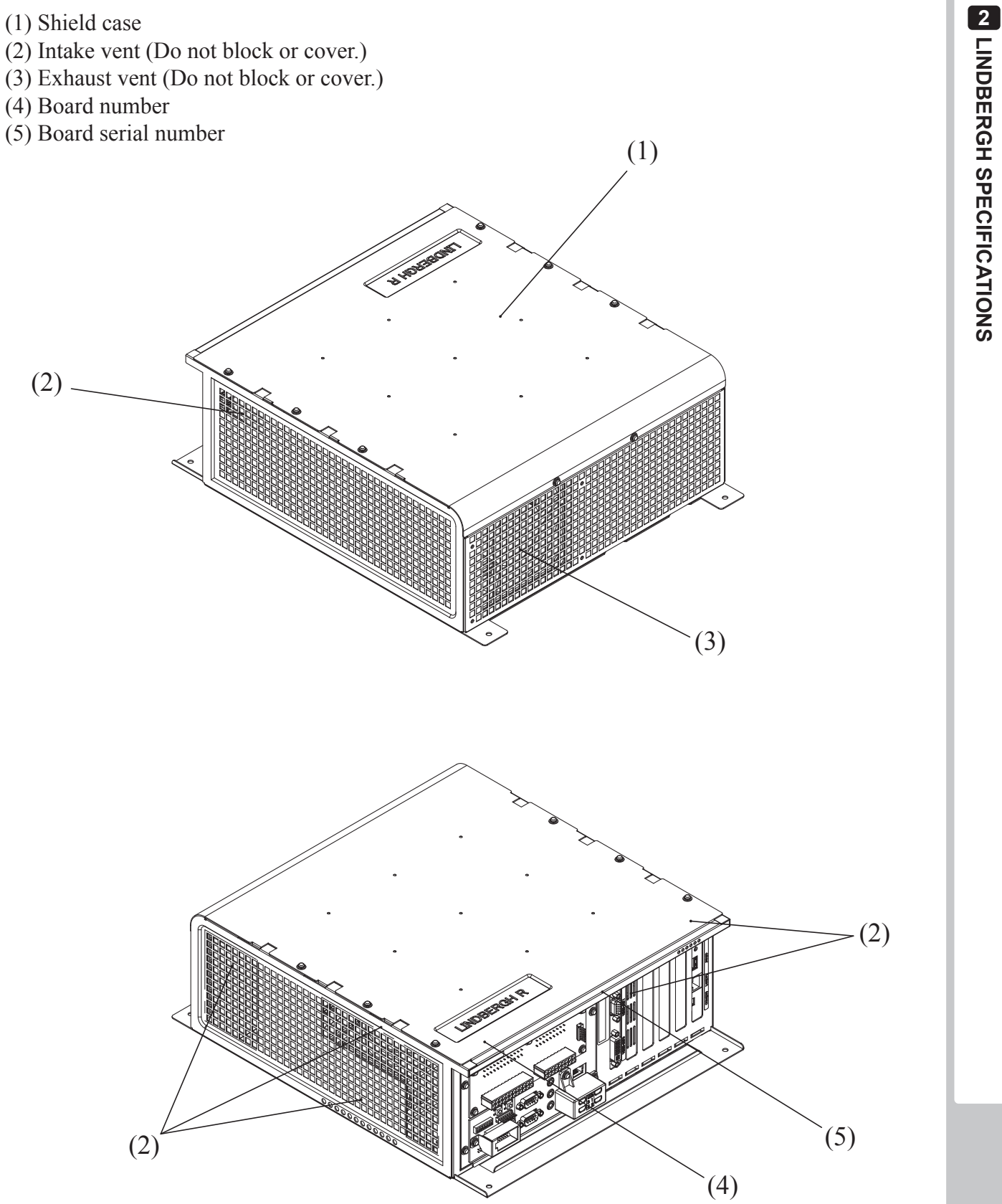

#### **CONNECTORS AND SWITCHES**

## **AWARNING**

**Do not connect components to (6) JVS I/O or (8) Serial port 3 that are not designated by SEGA. Connecting unspecified components could cause an accident such as an electric shock or fire.**

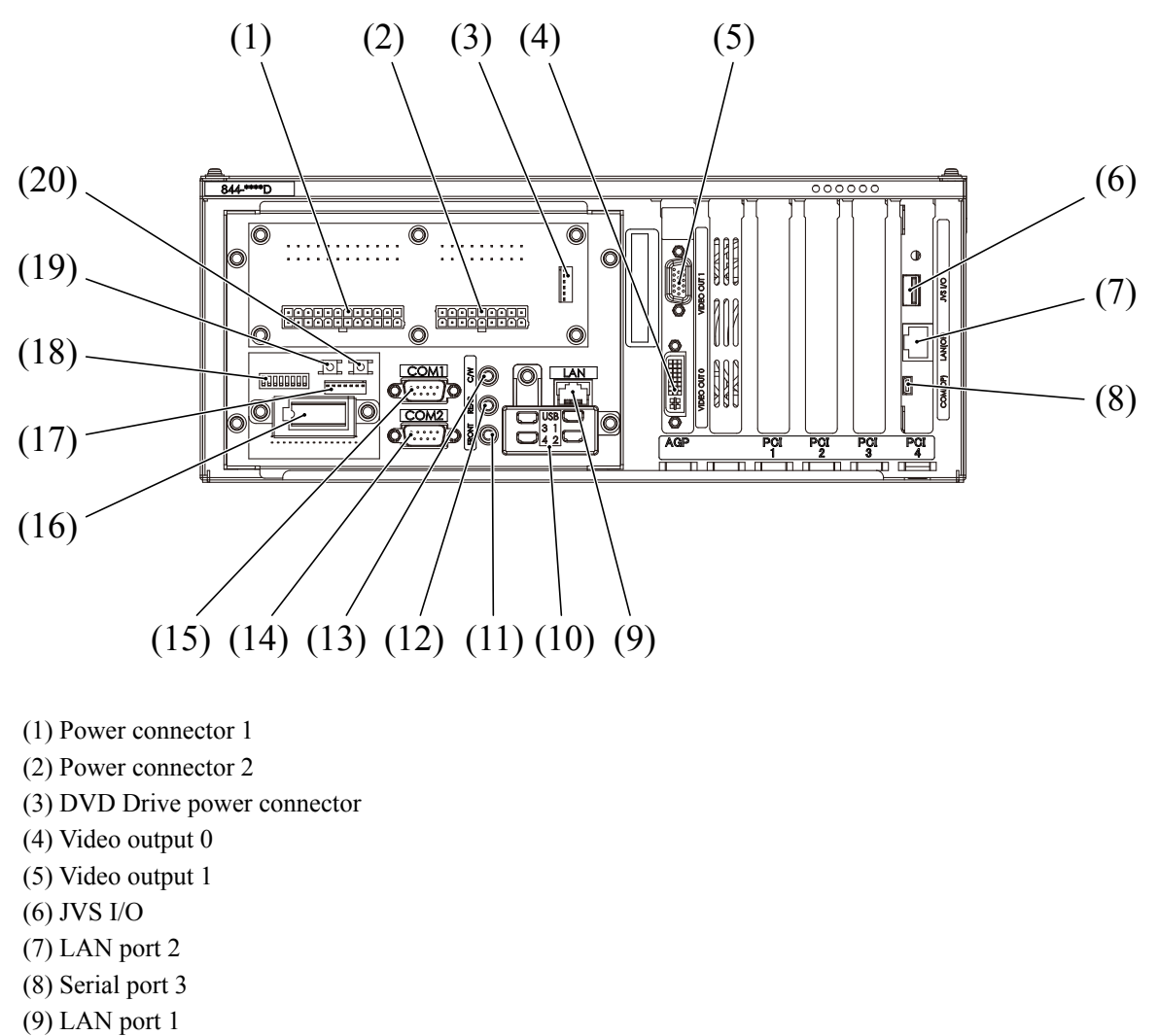

- (10) USB Port 1 4 (USB Mini A)
- (11) Front lineout
- (12) Rear lineout
- (13) Centre/Woofer lineout
- (14) Serial port 2 (RS232C)
- (15) Serial port 1 (RS232C)
- (16) Key chip socket
- (17) Serial port 2 (MIDI) …used instead of (14) Serial port 2 (RS232C)
- (18) DIP SW (Dip switches)
- (19) Service button
- (20) Test button

#### **(1) Power Connector 1**

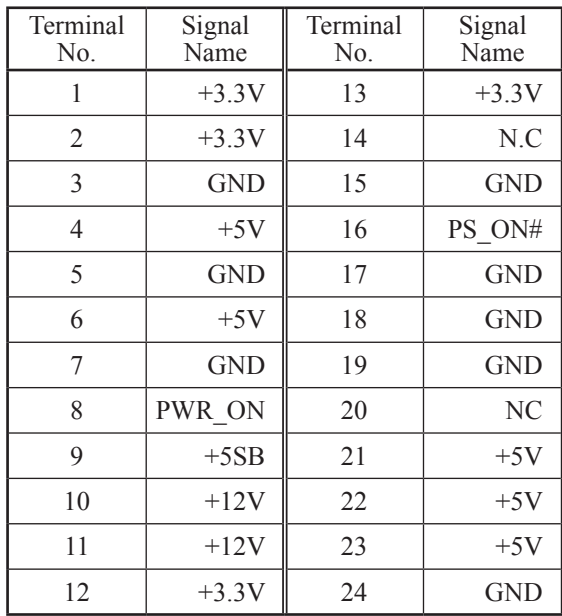

#### **(2) Power Connector 2**

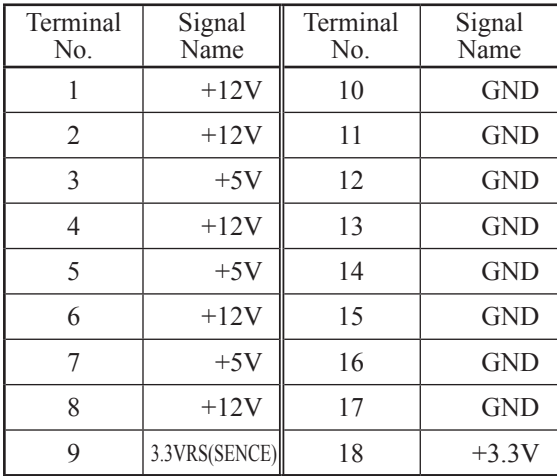

#### **(3) DVD DRIVE Power Connector**

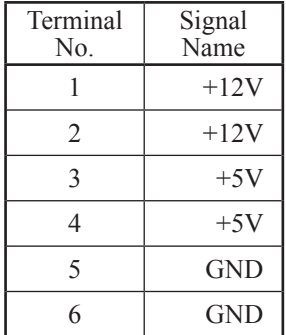

### **(14) Serial port 2 (RS232C)**

**(15) Serial port 1 (RS232C)** 

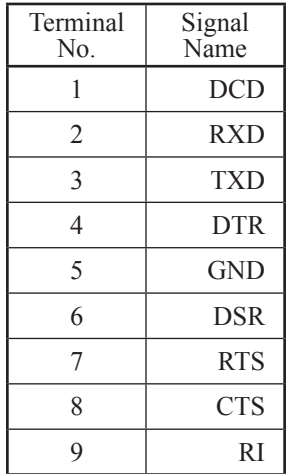

#### **(18) DIP SW**

- No. 1, No. 2: Use differs depending on game software. Set according to the service manual provided with the game software itself.
- No. 3: Changes the facing of the monitor. Use differs depending on game software. Set according to the service manual provided with the game software itself. If no specific directions are given set to horizontal display (OFF).
	- OFF: Horizontal display
	- ON: Vertical display

No. 4, No. 5 and No. 6: Set the resolution of the video output.

| Resolution         | No. 4      | No. 5      | No. 6      |
|--------------------|------------|------------|------------|
| $640 \times 480$   | <b>OFF</b> | <b>OFF</b> | <b>OFF</b> |
| $800 \times 600$   | <b>OFF</b> | <b>OFF</b> | ON         |
| $1024 \times 768$  | <b>OFF</b> | ON         | <b>OFF</b> |
| $1280 \times 1024$ | <b>OFF</b> | ON         | ON         |
| $800 \times 480$   | ON         | <b>OFF</b> | <b>OFF</b> |
| $1024 \times 600$  | ON         | <b>OFF</b> | ON         |
| $1280 \times 768$  | <b>ON</b>  | <b>ON</b>  | <b>OFF</b> |
| 1360 x 768         | <b>ON</b>  | ON         | ON         |

#### No. 7, No. 8: Use differs depending on game software. Set according to the service manual provided with the game software itself.

The factory settings when a game board (LINDBERGH RED) is purchased as a stand-alone unit.

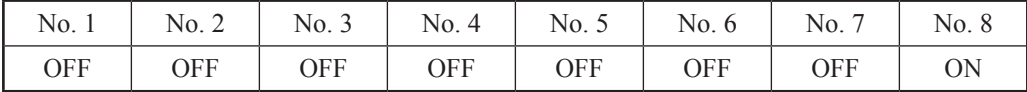

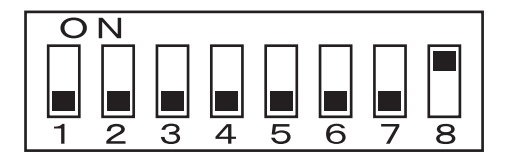

## **3 LINDBERGH RED COMPONENTS**

Confirm that the accessories listed in the table below are present when setting up the product.

#### **3 TABLE 01 ACCESSORIES**

DESCRIPTION SERVICE MANUAL Part No. (Qty) 420-7032-01 (1)

Notes This manual

Figures

Parts not labeled with part numbers are as yet unregistered or cannot be registered. Be sure to handle all parts with care, as some parts are not available for purchase separately.

TAPPING SCREW 011-P00412 (4) Used for securing the LINDBERGH LINDBERGH RED BOARD 845-0001D-01 (1): USA 845-0001D-02 (1): OTHERS

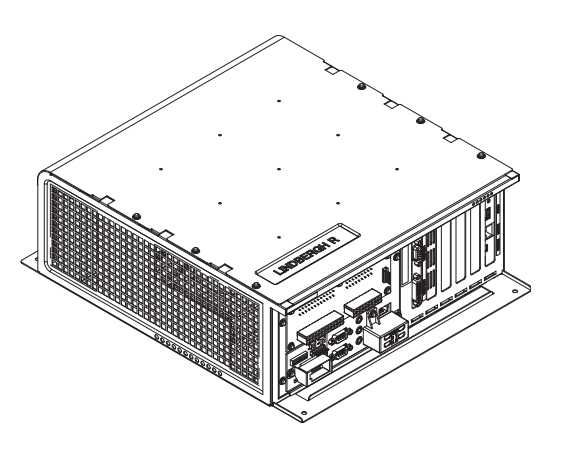

## **4 SYSTEM TEST MODE**

#### **IMPORTANT STOP**

**The details of changes to Test Mode settings are saved when you exit from Test Mode by selecting EXIT from the SYSTEM TEST MENU. Be careful because if the power is turned off before that point, changes to the settings will be lost.**

### **SYSTEM TEST MENU**

System Test Mode can be used to check the information or the operation of the LINDBERGH RED board, adjust Monitor color, and perform coin/credit settings.

**1** Press the TEST Button after powering on the unit to display the following SYSTEM TEST MENU.

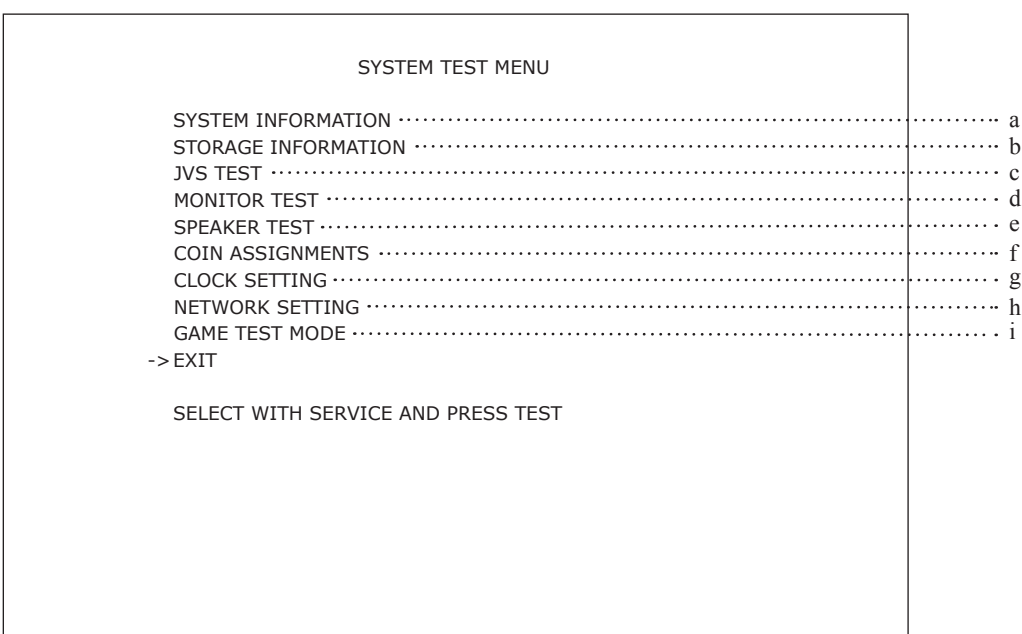

**2** Use the SERVICE Button to move the cursor to the desired test item. Press the TEST Button to enter the selected item. After selecting an item, read the explanations below regarding operation.

**3** Press the TEST Button when GAME TEST MODE is selected to change to the Test Menu specific to the game.

**4** After the test is complete, move the cursor to EXIT and press the TEST Button to return to the Game Advertisement screen.

### **a. SYSTEM INFORMATION**

The SYSTEM INFORMATION screen displays system information.

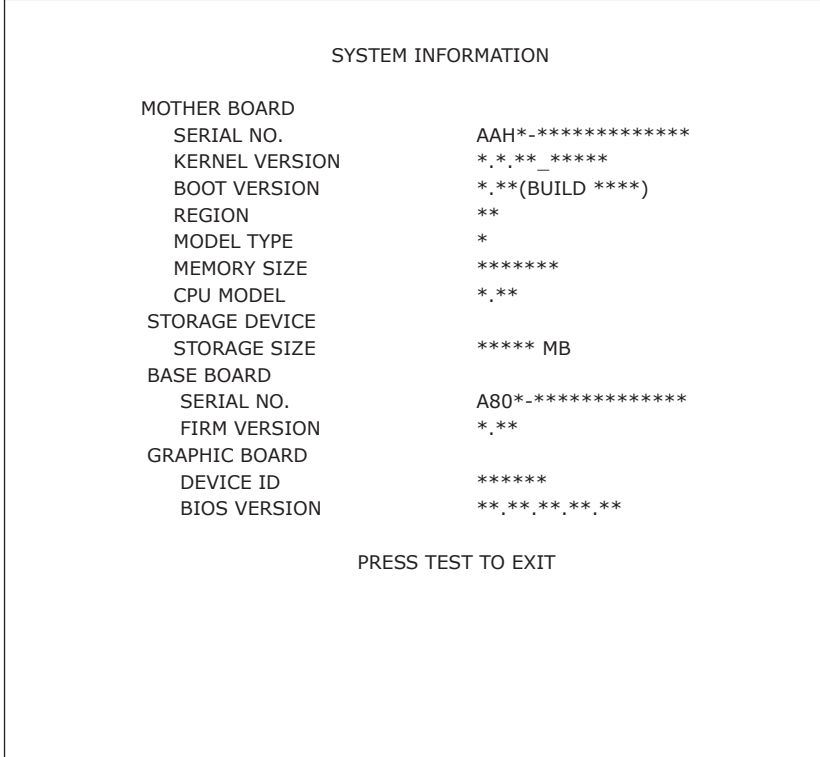

The following information is displayed on this screen.

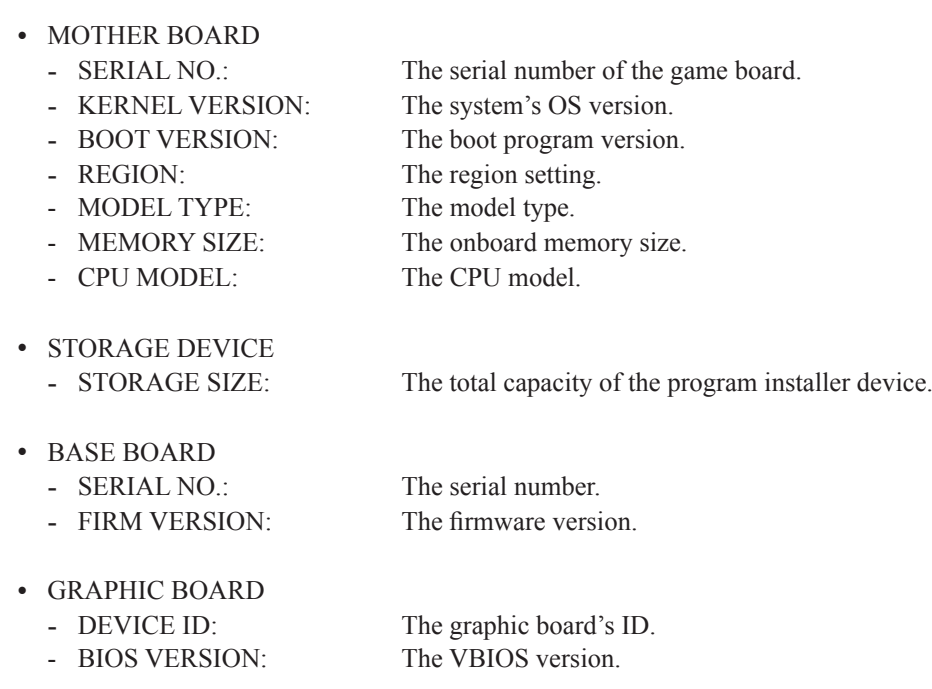

Press the TEST Button to return to the System Test Menu screen.

### **b. STORAGE INFORMATION**

The STORAGE INFORMATION screen displays information on the game contained within the program installer device. This screen is also used when uninstalling the game contained within the program installer device.

Until preparations to launch the game are complete, a "now checking" screen will be displayed and uninstall cannot be performed. If the program installer device does not contain any game data, the game information will be displayed in grey and uninstall cannot be performed.

NOTE: If an uninstall is performed, an install will then have to performed before the game board can be used again. Do not needless perform an uninstall.

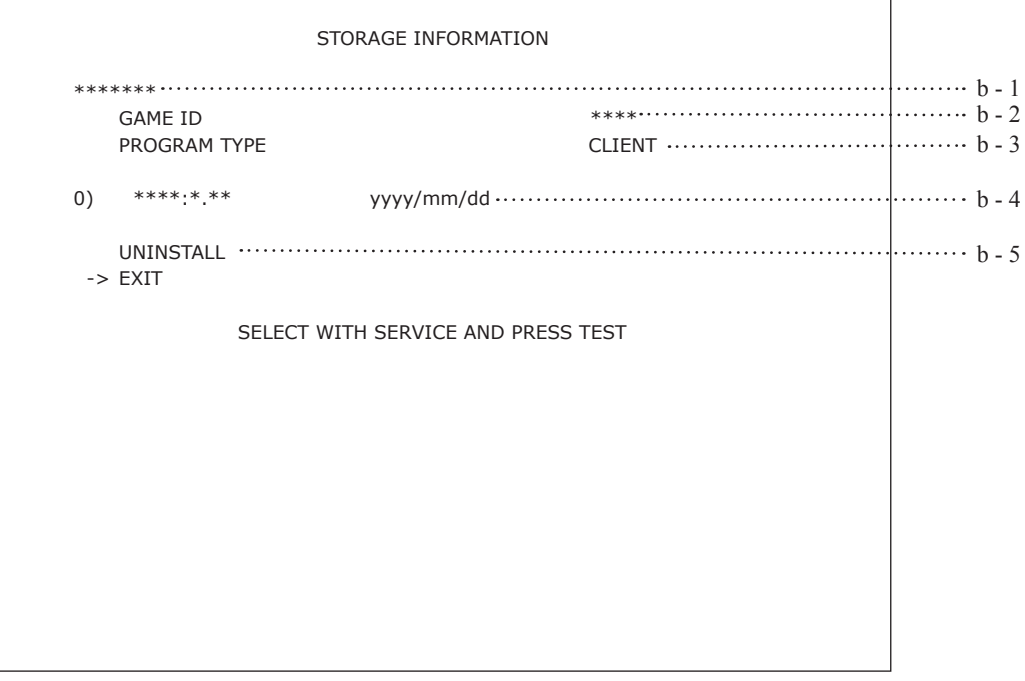

The following information is displayed on this screen.

- b 1. GAME TITLE
- b 2. GAME ID
- b 3. PROGRAM TYPE
- b 4. INSTALLED IMAGE LIST
	- IMAGE NUMBER
	- GAME ID
	- VERSION
	- DATE OF RELEASE
- b 5. UNINSTALL

When preparations to launch the game are complete, it is possible to uninstall the game stored in the program install device. Select UNINSTALL and then select "YES" to uninstall all game programs stored in the program install device. Performing this operation will also mean that GAME TEST will disappear from the main menu.

Move the cursor to EXIT and press the TEST Button to return to the System Test Menu screen.

### **c. JVS TEST**

The JVS TEST screen displays information on the connected JVS I/O boards. (The display screen varies in the connected I/O board.)

Select INPUT TEST to display input data for the currently displayed JVS I/O board. (See "c-1 JVS INPUT TEST")

Select NEXT NODE to display information on the next NODE.

If no JVS I/O boards are connected, the message "NO JVS NODE" will be displayed

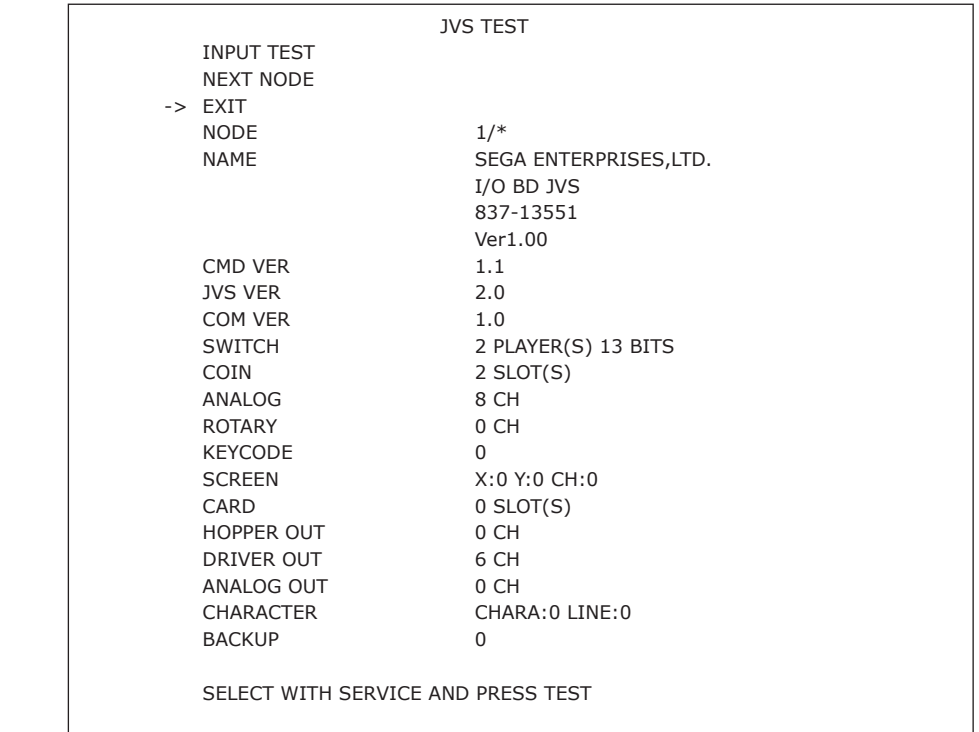

The following information is displayed on this screen.

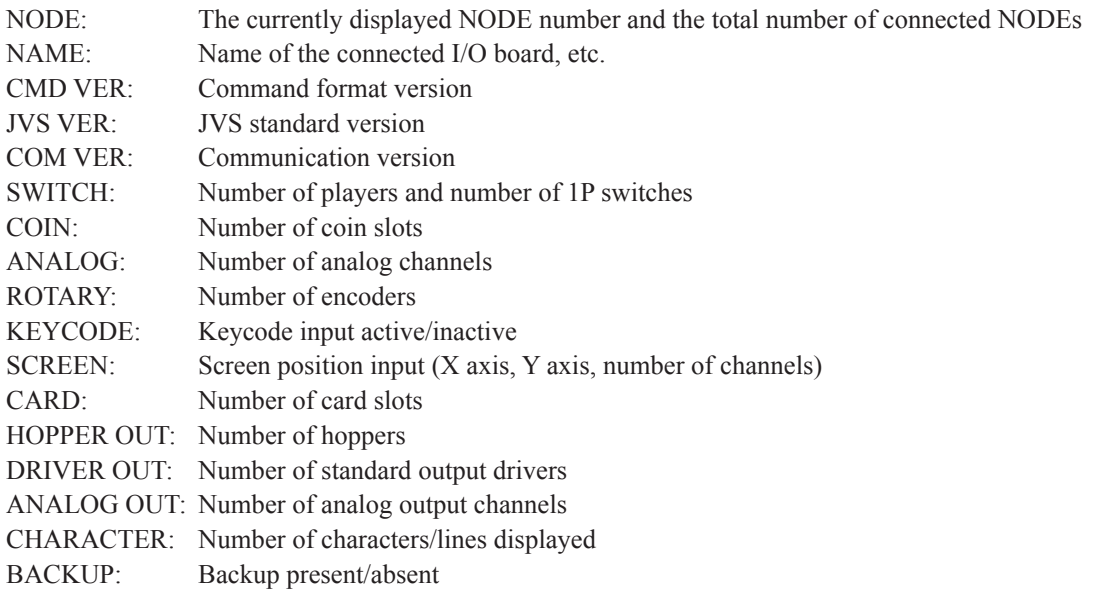

Move the cursor to EXIT and press the TEST Button to return to the System Test Menu screen.

#### **c - 1. JVS INPUT TEST**

Use the JVS INPUT TEST to test the JVS input.

The hexadecimal input information from the JVS I/O board will be displayed in real time.

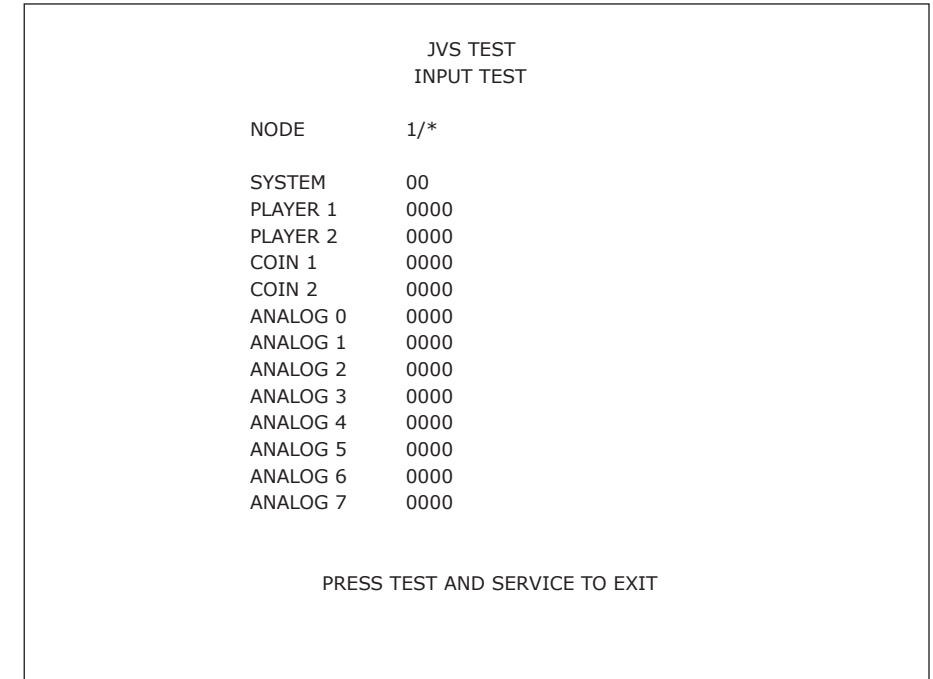

The following information is displayed on this screen.

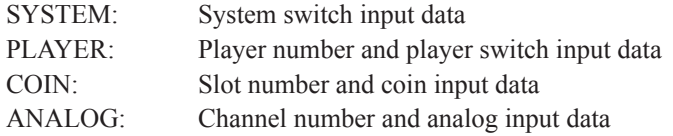

Press the SERVICE and TEST Buttons simultaneously to return to the JVS Test screen.

### **d. MONITOR TEST**

Use MONITOR TEST to check the output of the monitor.

Enter MONITOR TEST and the following color bars will be displayed.

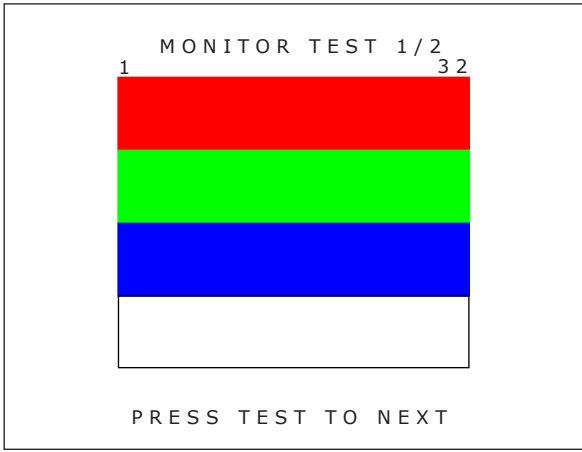

Press the TEST Button and the screen will change to the following cross-hatch screen.

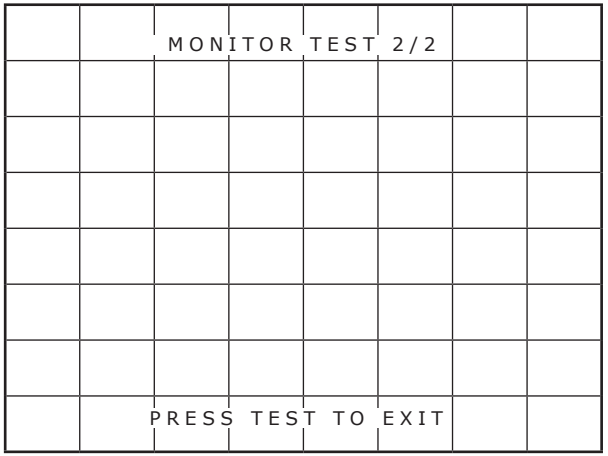

Press the TEST Button to return to the System Test Menu screen.

#### **e. SPEAKER TEST**

Use SPEAKER TEST to check the output of each speaker by having them each emit a test sound.

Select each speaker with the cursor and press the TEST Button to turn that speaker ON or OFF. When set to ON a test sound will be emitted from that speaker. It is possible to set multiple speakers to emit the test sound at the same time.

Some of these options may not be displayed depending on the cabinet being used.

 SPEAKER TEST RIGHT SPEAKER OFF LEFT SPEAKER OFF REAR RIGHT SPEAKER OFF REAR LEFT SPEAKER OFF CENTER SPEAKER OFF WOOFER SPEAKER OFF ->EXIT SELECT WITH SERVICE AND PRESS TEST

The speakers available to test are as follows.

RIGHT SPEAKER LEFT SPEAKER REAR RIGHT SPEAKER REAR LEFT SPEAKER CENTER SPEAKER WOOFER SPEAKER

Move the cursor to EXIT and press the TEST Button to return to the System Test Menu screen.

### **f. COIN ASSIGNMENTS**

Use COIN ASSIGNMENTS to alter the credit settings.

The game will award players the number of credits determined here. Settings will only be saved if they have been changed.

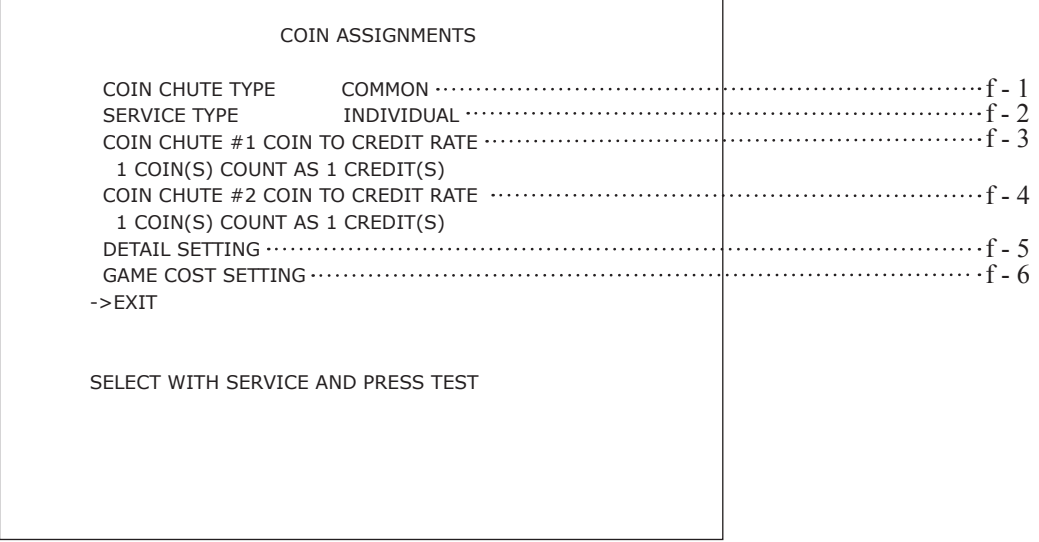

The following information is displayed on this screen.

#### **f - 1. COIN CHUTE TYPE**

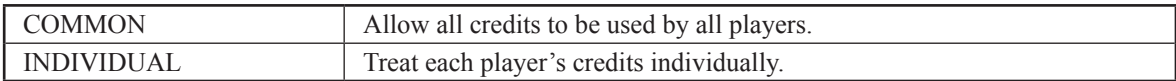

#### **f - 2. SERVICE TYPE (Service Button Type)**

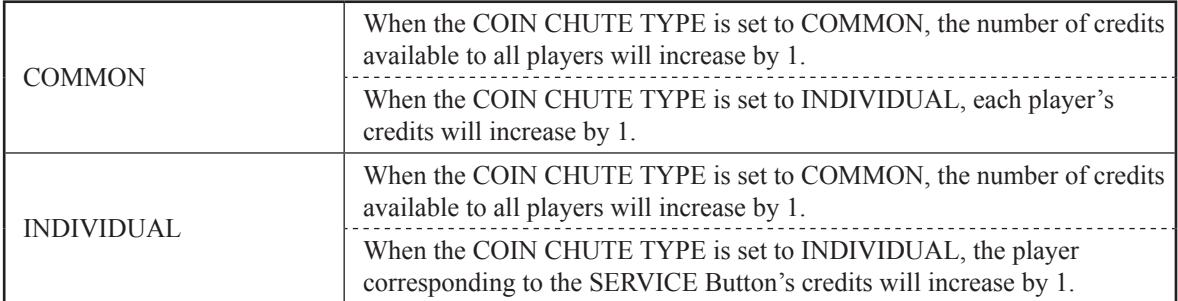

#### **f - 3. COIN CHUTE #1 COIN TO CREDIT RATE (Coin and credit conversion rate 1)**

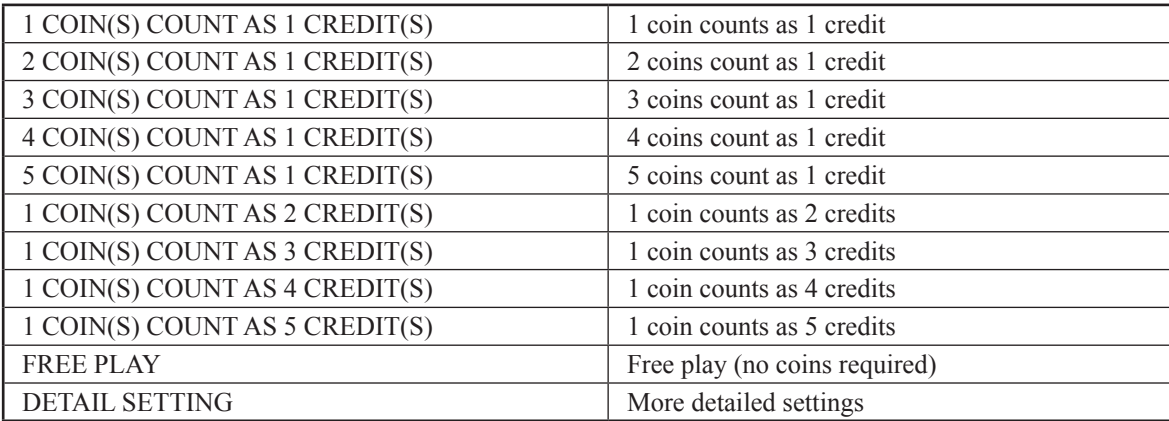

#### **f - 4. COIN CHUTE #2 COIN TO CREDIT RATE (Coin and credit conversion rate 2)**

(Can only be set when the COIN CHUTE TYPE is set to COMMON and the COIN setting for the COIN CHUTE #1 COIN TO CREDIT RATE is set to "1")

#### **f - 5. DETAIL SETTING**

The COIN ASSIGNMENTS DETAIL SETTING screen allows more detailed settings that cannot be performed on the Coin Setting screen to be performed.

 COIN ASSIGNMENTS DETAIL SETTING COIN CHUTE #1 MULTIPLIER 1 COIN COUNT AS 1 COIN(S) COIN CHUTE #2 MULTIPLIER 1 COIN COUNT AS 1 COIN(S) BONUS ADDER NO BONUS ADDER COIN TO CREDIT 1 COIN(S) 1 CREDIT ->EXIT COIN CHUTE #1 OPERATION COIN 1 2 3 4 5 6 7 8 9 CREDIT 1 2 3 4 5 6 7 8 9 COIN CHUTE #2 OPERATION COIN 1 2 3 4 5 6 7 8 9 CREDIT 1 2 3 4 5 6 7 8 9 SELECT WITH SERVICE AND PRESS TEST

The following information is displayed on this screen.

COIN CHUTE #1 MULTIPLIER: Coin conversion rate for #1 (How many coins 1 inserted coin counts for) COIN CHUTE #2 MULTIPLIER: Coin conversion rate for #2 (How many coins 1 inserted coin counts for) BONUS ADDER: Use of a bonus coin

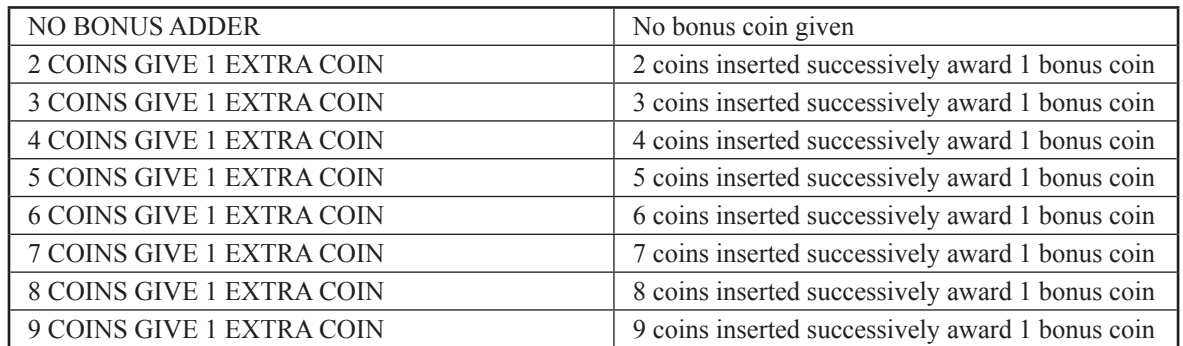

COIN TO CREDIT: The number of coins to number of credits conversion rate

Move the cursor to EXIT and press the TEST Button to return to the Coin Assignments screen.

#### **f - 6. GAME COST SETTING**

Use the COIN ASSIGNMENTS GAME COST SETTING screen to set the cost (number of required credits) that the game program will use to determine if there are enough credits to play the game.

A total of 8 game costs can be defined. The game cost is defined by the BOOT ID, and when the second boot recognizes the game, the game cost defined by the BOOT ID will be displayed.

If the game is not recognized, the default game cost will be displayed.

 COIN ASSIGNMENTS GAME COST SETTING \* credit(s) to start \* credit(s) to continue -> EXIT SELECT WITH SERVICE AND PRESS TEST

Move the cursor to EXIT and press the TEST Button to return to the Coin Assignments screen.

### **g. CLOCK SETTING**

Use CLOCK SETTING to set the date and time.

 CLOCK SETTING 2007/ 3/ 1(THU) 12:00:00 YEAR MONTH DAY HOUR MINUTE SECOND -> EXIT SELECT WITH SERVICE AND PRESS TEST

Use the SERVICE Button to move the cursor to the category that you wish to change and press the TEST Button to increase that value. Holding the TEST Button down will make the value continuously increase.

Move the cursor to EXIT and press the TEST Button to return to the System Test Menu screen.

### **h. NETWORK SETTING**

Use NETWORK SETTING to determine network settings or to test the network. There is no need to alter these settings for a game that does not use a network.

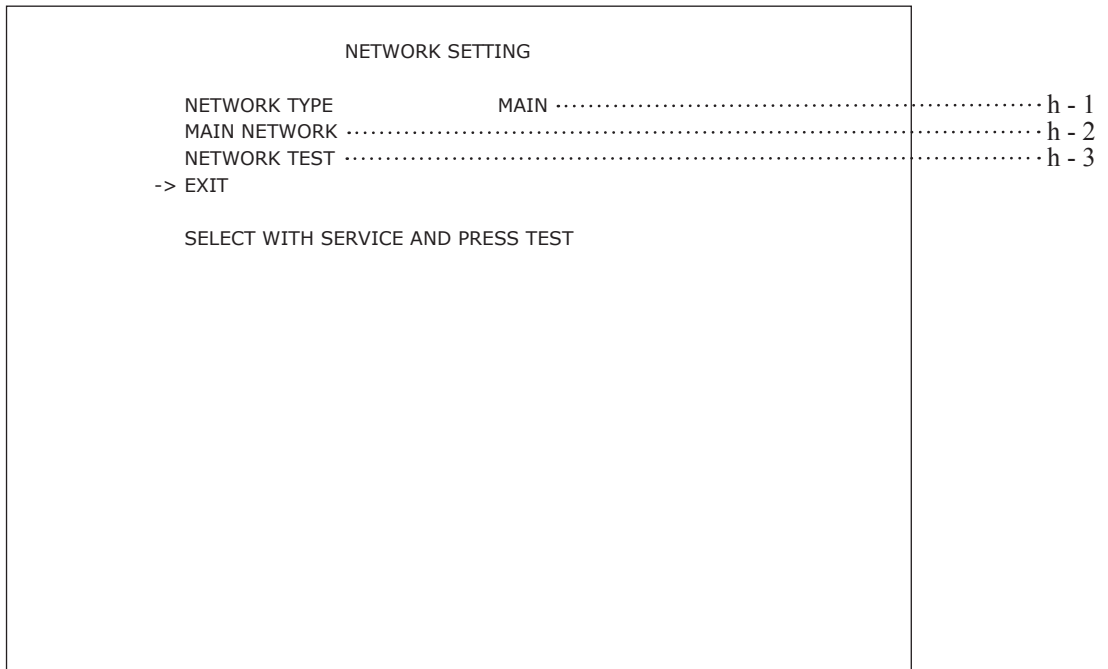

The following information is displayed on this screen.

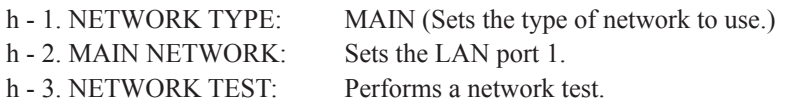

Move the cursor to EXIT and press the TEST Button to return to the System Test Menu screen.

Select MAIN NETWORK on the NETWORK SETTING (Setting Menu) and the following screen will be displayed.

```
 NETWORK SETTING
MAC ADDRESS **:**************
   DHCP ********
    IP ADDRESS
     *** *** ***
     SUBNET MASK
     *** *** ***
     GATEWAY
     ************
     PRIMARY DNS 
       ***********
     SECONDARY DNS
     *** *** ***
  ->FXIT SELECT WITH SERVICE AND PRESS TEST
```
• MAC ADDRESS

The individual ID number assigned to each device using the Ethernet.

• DHCP

Set automatic acquisition of network settings. ENABLE: Acquire network settings automatically. DISABLE: Input network settings manually.

• IP ADDRESS

A setting required for the network. After setting the numbers, select SET and press the TEST Button to save the setting. You cannot select DHCP when ENABLE is selected.

• SUBNET MASK

A setting required for the network. After setting the numbers, select SET and press the TEST Button to save the setting. You cannot select DHCP when ENABLE is selected.

• GATEWAY

A setting required for the network. See the manual supplied with each game software for the correct setting. After setting the numbers, select SET and press the TEST Button to save the setting. You cannot select DHCP when ENABLE is selected.

• PRIMARY DNS

A setting required for the network. See the manual supplied with each game software for the correct setting. After setting the numbers, select SET and press the TEST Button to save the setting. You cannot select DHCP when ENABLE is selected.

• SECONDARY DNS

A setting required for the network. See the manual supplied with each game software for the correct setting. After setting the numbers, select SET and press the TEST Button to save the setting. You cannot select DHCP when ENABLE is selected.

#### **h-3. NETWORK TEST**

Check the network connection.

The test will begin as soon as this screen is displayed.

If the test ends successfully "GOOD" will be displayed. If the test is unsuccessful "BAD" will be displayed. If connection is not permitted "N/A" will be displayed.

The results of the test may not be correct immediately after changing the network settings. After exiting the test mode, restart the cabinet and try again.

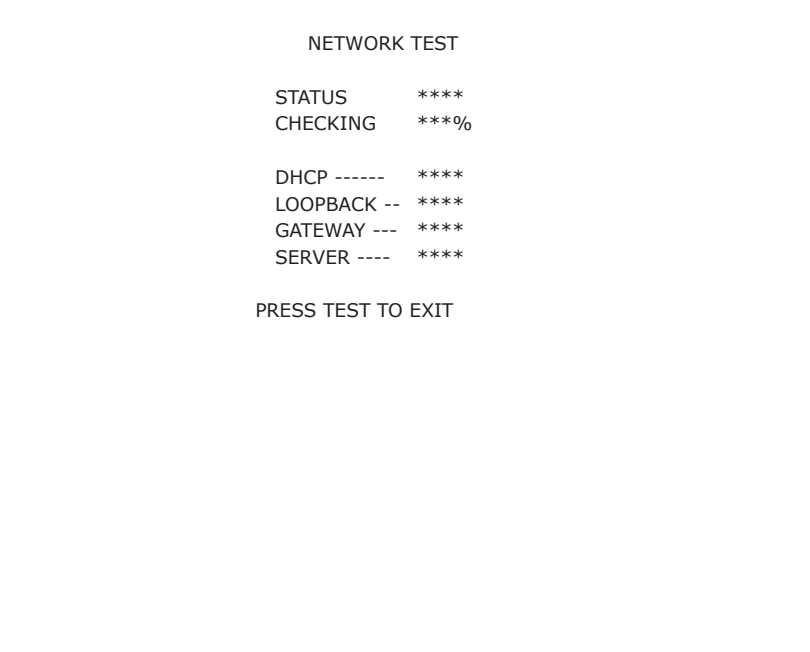

#### **i. GAME TE ST MODE**

Opens the Game Test Mode, allowing game specific settings and tests to be performed.

This option will be displayed in grey until preparations are complete. Select the Game Test Mode option then perform the exit to begin the game test.

## **5 ERROR CODES DISPLAY**

## AWARNING

**• If an error code is displayed get on-site maintenance personnel or other qualified professional to look at it. An unqualified person attempting to resolve an error code problem may lead to electric shock, short circuit and risk of fire.**

**If no on-site maintenance personnel or qualified professional is available immediately turn off the power and contact the customer services in this manual or your supplier.**

**• If a problem not described in this manual occurs, or the resolution to a problem described in this manual is not effective, do not make further attempts to resolve the problem yourself. Immediately turn off the power and contact the customer services in this manual or your supplier. Any unguided attempts to solve such problems may lead to a serious accident.** 

# STOP **IMPORTANT**

**If an error number or message not listed below appears, cease using the product immediately and send the LINDBERGH RED board in for repairs.**

The LINDBERGH RED board is equipped to display various errors on-screen to help solve any problems. If an error is displayed the game cannot be used. Use the following table of causes and resolutions to solve the problem.

#### **Error 1**

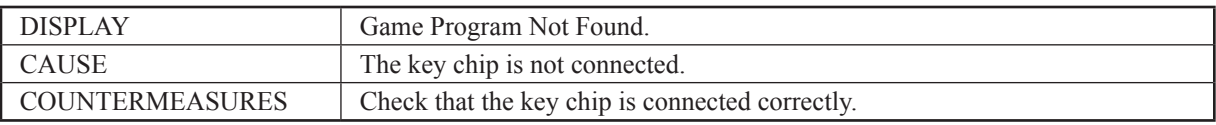

#### **Error 2**

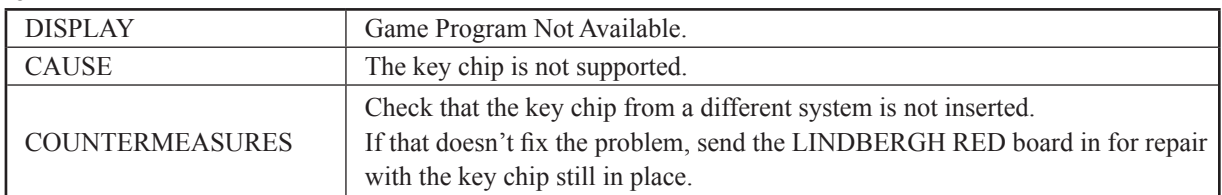

#### **Error 3**

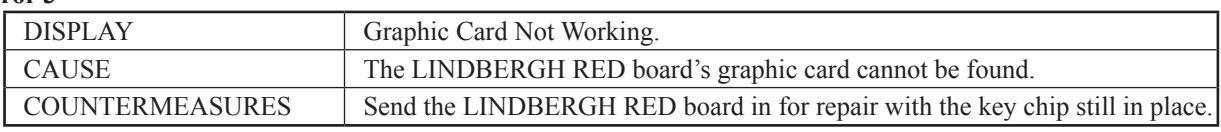

#### **Error 5**

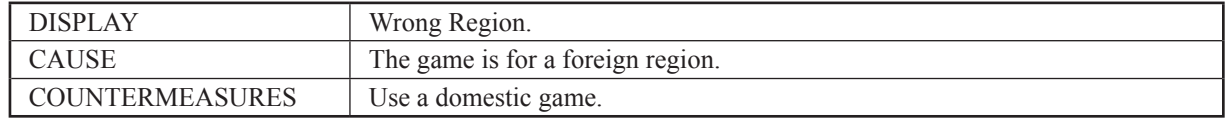

#### **Error 6**

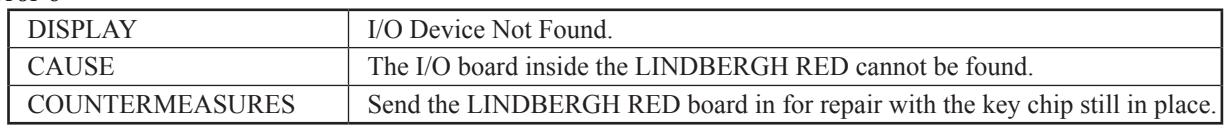

#### **Error 7**

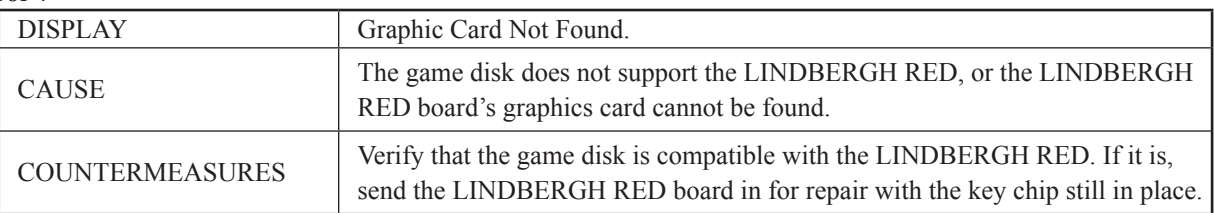

#### **Error 9**

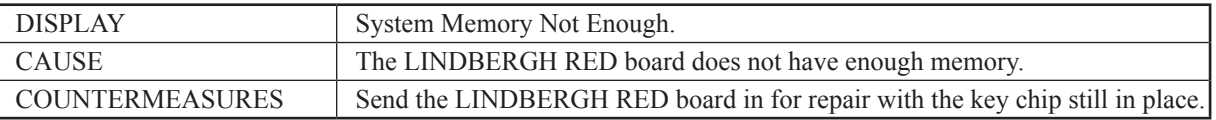

#### **Error 10**

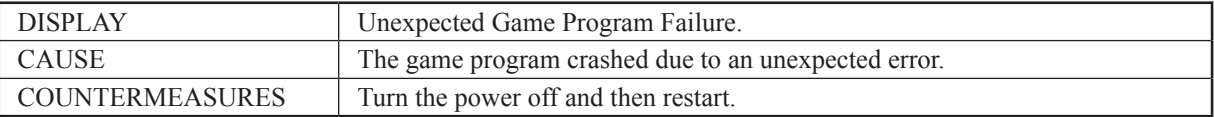

#### **Error 11**

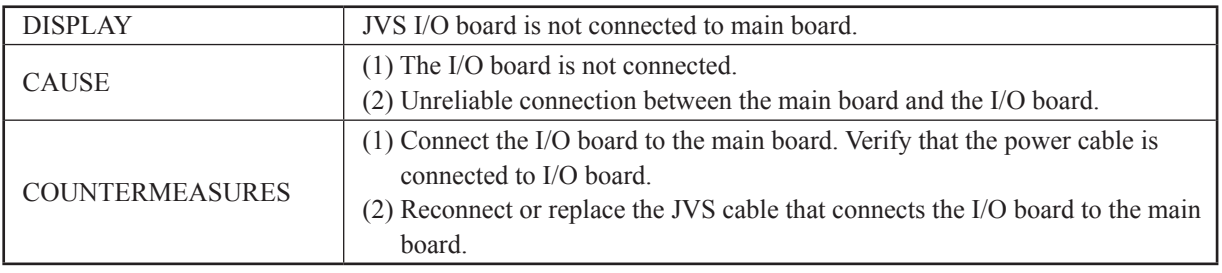

#### **Error 12**

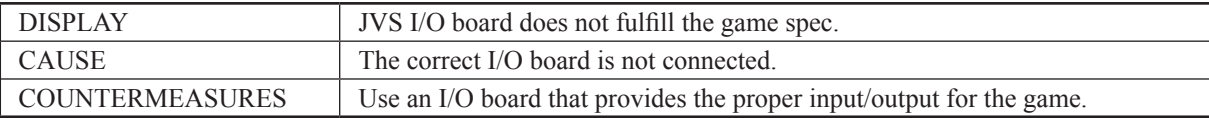

### **Error 15**

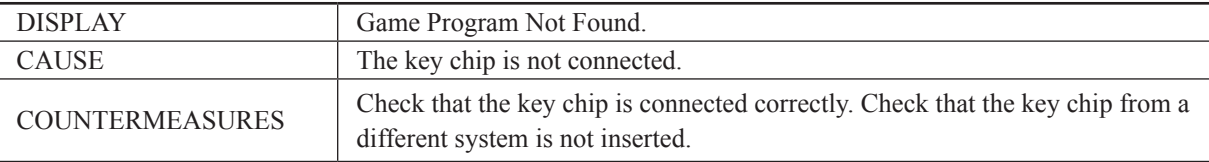

#### **Error 21**

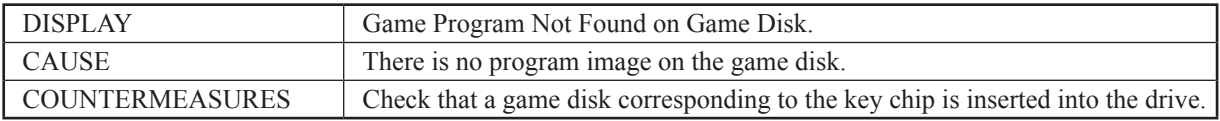

#### **Error 22**

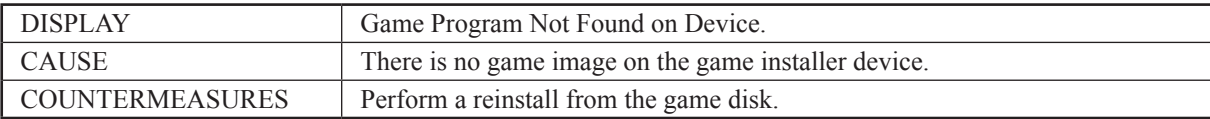

#### **Error 24**

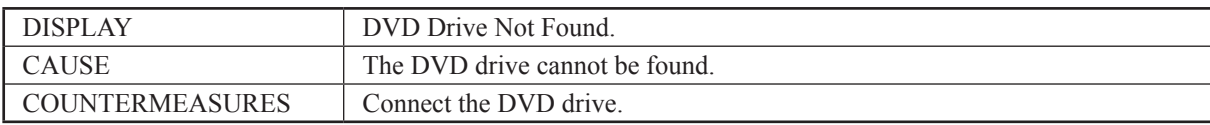

#### **Error 25**

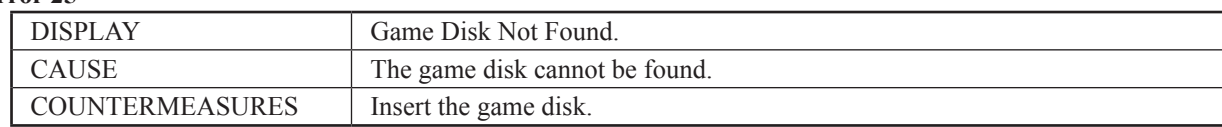

#### **Error 26**

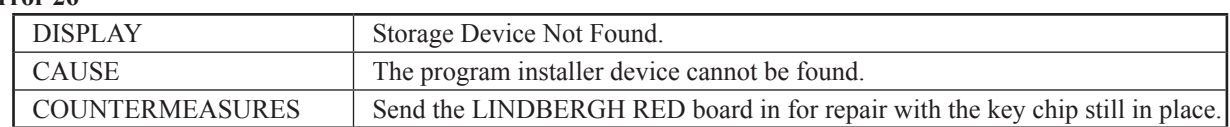

#### **Error 27**

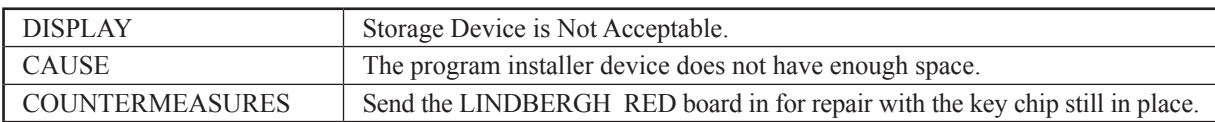

#### **Error 28**

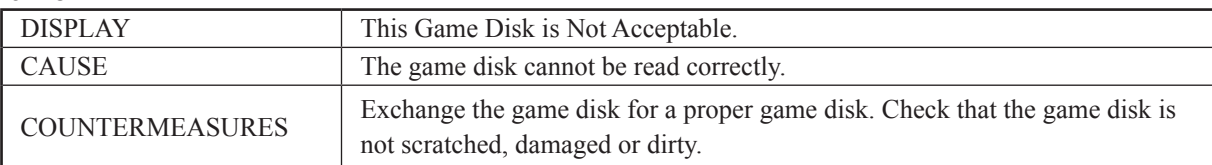

#### **Error 29**

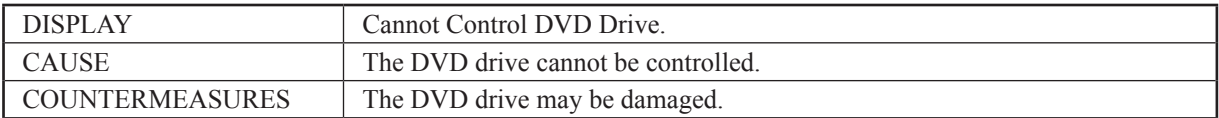

#### **Error 31**

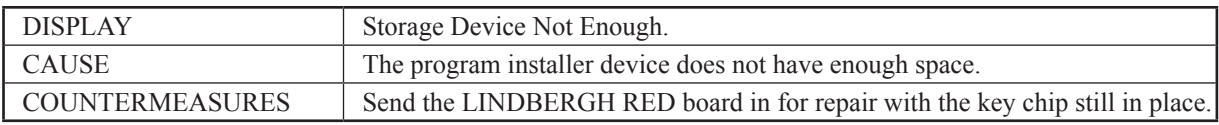

#### **Error 32**

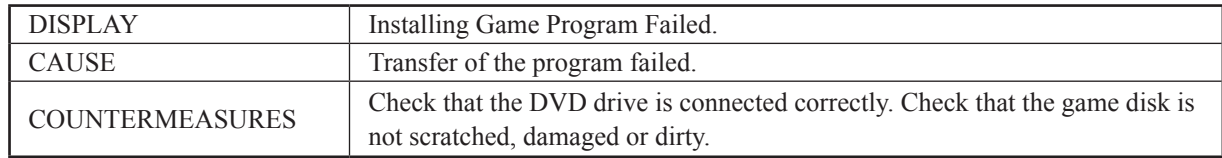

#### **Error 33**

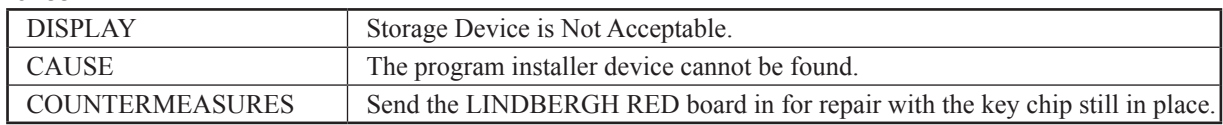

#### **Error 34**

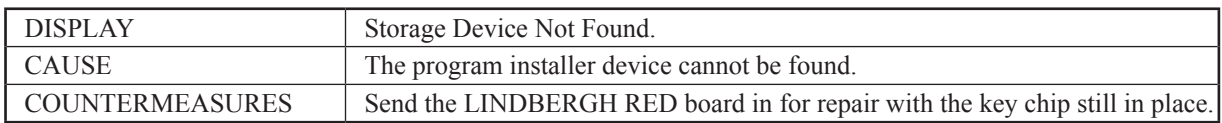

#### **Error 35**

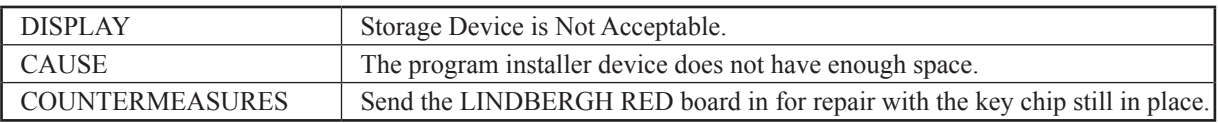

#### **Error 36**

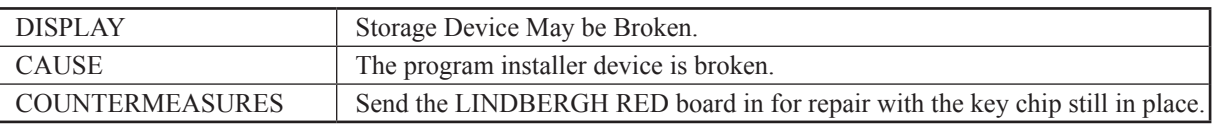

#### **Error 37**

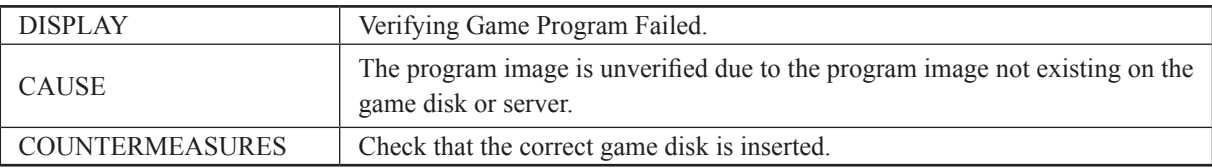

#### **Error 41**

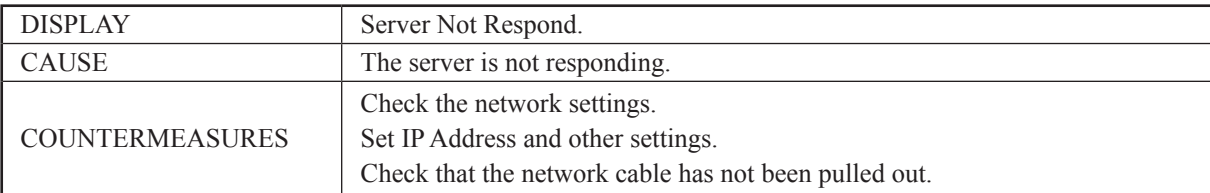

#### **Error 42**

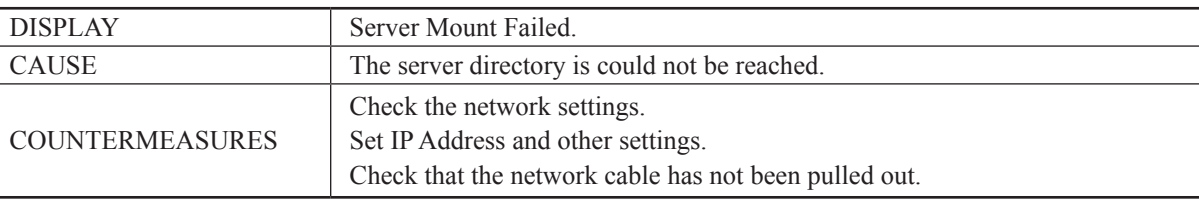

#### **Error 43**

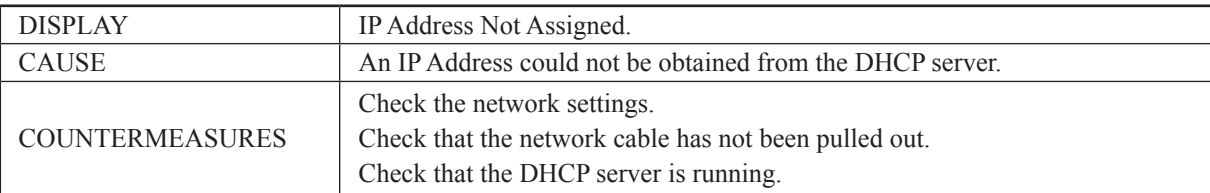

#### **Error 44**

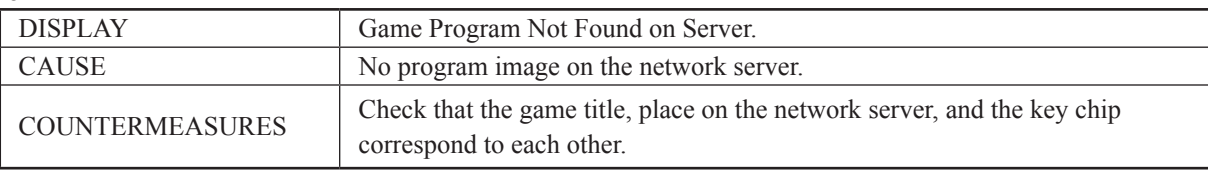

#### **Error 45**

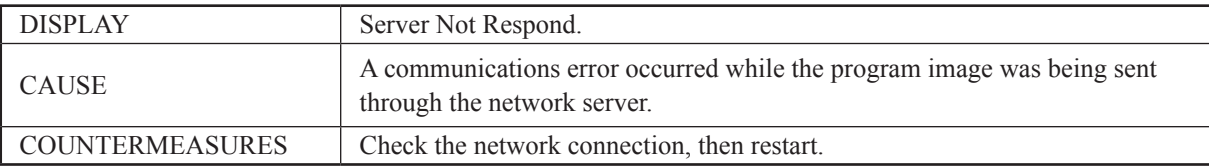

#### **Caution 51**

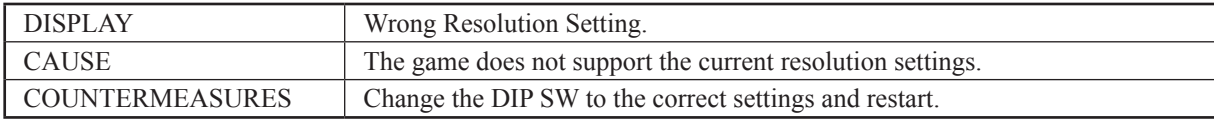

#### **Caution 52**

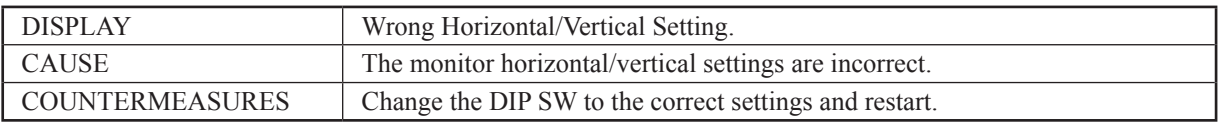

## **6 REPLACING THE BUTTON BATTERIES**

## **AWARNING**

- **• Make sure you do not damage the printed board and wires. Such damage can lead to electric shock, short circuit and fire hazard.**
- **• To prevent overheating, explosion, or fire:**
	- **- Do not recharge, disassemble, heat, incinerate, or short the battery.**
	- **- Do not allow the battery to come into direct contact with metallic objects or other batteries.**
	- **- To preserve the battery, wrap it in tape or other insulating material.**
- **• Follow local regulations when disposing of the battery. Improper disposal can damage the environment.**
- **• Even the site maintenance personnel or other qualified professionals must not perform replacement operations for parts not described in this manual. In the event that such work is required either contact the office listed in this manual or first confirm the procedure with the place or office of purchase. Failure to do so may lead to electric shock or short circuit.**

## **ACAUTION**

**To avoid risk of malfunction and damage:**

- **- Make sure the positive and negative ends are aligned correctly.**
- **- Use only batteries approved for use with this unit.**

# STOP **IMPORTANT**

- **• The batteries in the LINDBERGH RED board can be used for approximately 5 years of standard usage. If the battery appears to require replacement sooner than 5 years it is more likely that an error has occurred with some other part of the board. Rather than exchanging the battery requesting repair of the board itself may be more appropriate.**
- **• Do not touch any internal parts of the board case that are not designated by SEGA. Also, never perform modifications (removal, exchanging, or extension of parts, etc.) that are not designated by SEGA.**

The button batteries that require replacement can be found on the main board and on the base board, inside the LINDBERGH RED board case.

**1** Remove the unit on which the LINDBERGH RED board is placed from the game cabinet. The LINDBERGH RED board must be removed still attached to the base (wooden shelf, etc.).

**2** Remove eight screws for the LINDBERGH RED board lid.

**3** Press on the front and back of the lid from above and slide toward the side with the fan, releasing the catches on the left and right sides. Because the lid on the left and right sides. Remove the lid.

**4** The main board is the board on the bottom of the LINDBERGH RED board case. The button battery is location close to the fan.

**5** The base board is one of the board inserted vertically inside the LINDBERGH RED board case. Remove the screw holding it in place and lift the board directly upward to remove it. The button battery is on the upper part of the board.

(1) SCREW (8), black / M3 x 8, w/flat  $&$  spring washers

- (2) Left (and right) side lid catches
- (3) Press here and slide toward fan

(4) BUTTON BATTERY (BATTERY CR2032 1F MATSUSHITA) / 401-0054

- (5) SCREW (1), black/M3 x 8, w/flat & spring washers
- (6) BASE BOARD
- (7) BUTTON BATTERY (BATTERY CR2032 1F MATSUSHITA) / 401-0054

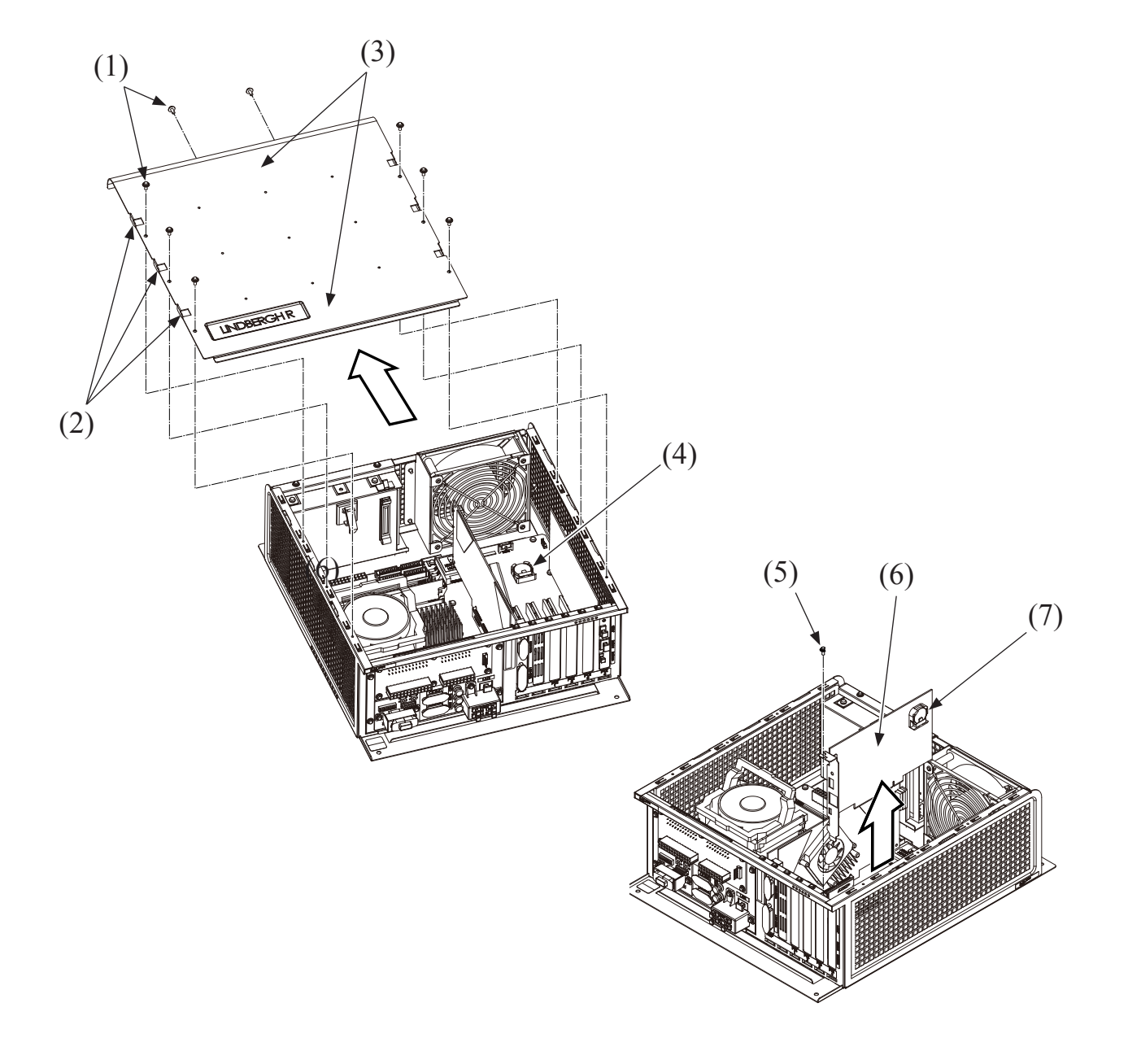